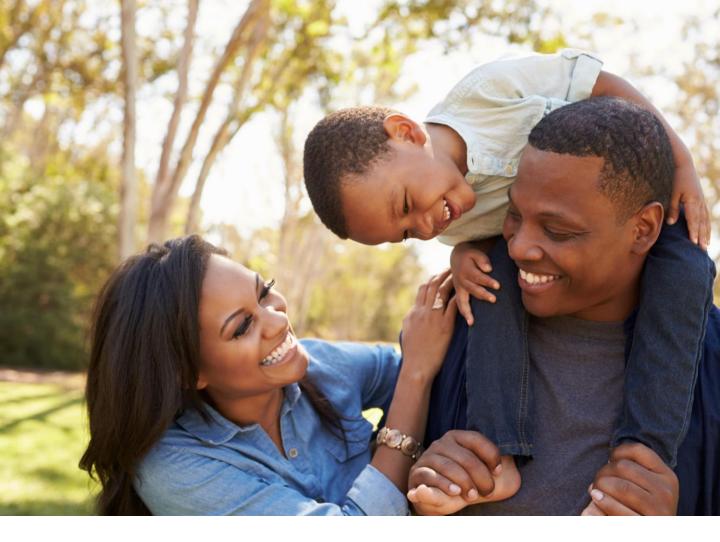

# **GROUP MEMBER PORTAL USER GUIDE** DECEMBER 2021

Your Guide to Accessing and Navigating the Group Member Portal

The Dental Care PLUS GROUP A DentaQuest Company

## **TABLE OF CONTENTS**

Select a link below to view the instructions

#### **Registration and Sign In**

Landing Page Create Your Account Check Your Email Secure Your Account Sign In Forgot Password

#### **Portal Home Screen & Overview**

Welcome Message

Navigation Bar

Account Settings

Overview Page

#### **Benefits**

Benefits Overview

#### **ID Card**

ID Card Overview

#### **Dental History**

Dental History Overview

#### **Documents**

Documents Overview

#### Find a Dentist

Accessing Find a Dentist

#### **Help Center**

Help Center Overview

Contact Us Overview

Submitting a Help Request

Viewing Help Requests

#### Landing Page

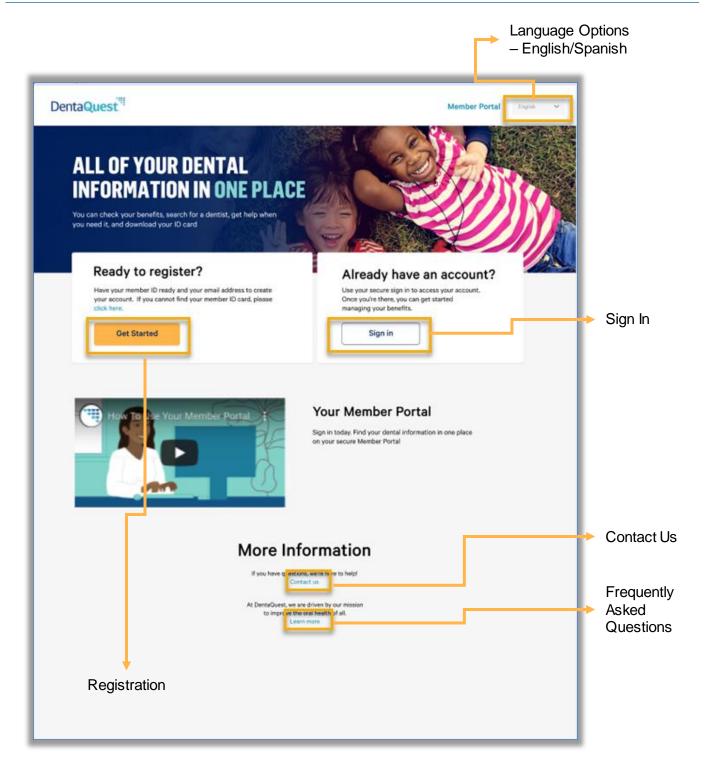

## **Create Your Account**

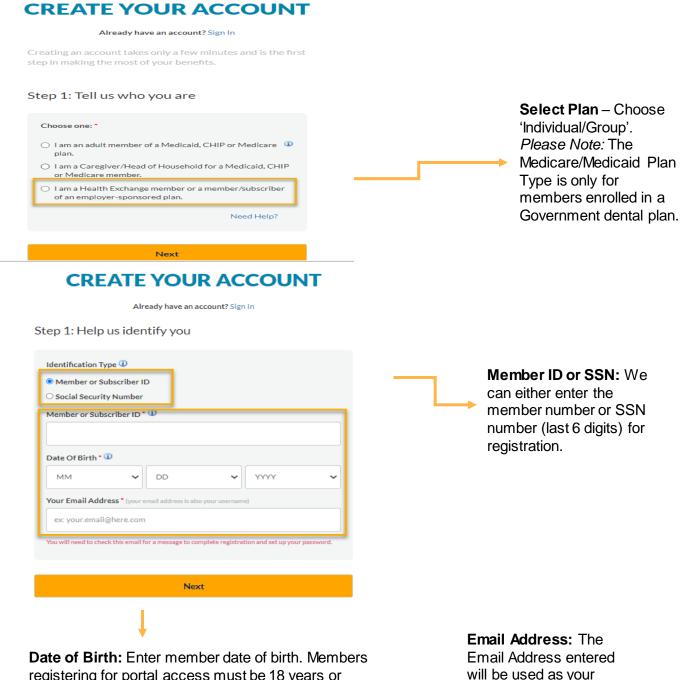

registering for portal access must be 18 years or older in order to create an account.

will be used as your Username when signing in to the portal.

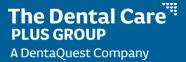

## **Check Your Email**

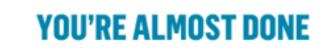

Check Your Email

We sent an email to you at liama123234213@mailinator.com

Click on the link in the email. The link will take you to a website page that well allow you to create a secure account.

If you don't see the email in your inbox, check your spam/junk folders. The email may have been delivered there.

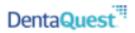

#### Complete Registration

#### Hi SPENCER,

It's time to create a password, which is the last step to register for the portal. Please read the information below before you click.

#### Click Complete Registration and follow the steps to register:

NOTE: DO NOT click the button more than one time. Your account will be locked for security after one click and you will not be allowed to continue.

#### **Complete Registration**

#### 2. After completing your registration:

a) Go to the Member Portal page below and login.

#### memberaccess.dentaquest.com

b) Bookmark the Member Portal page link and log in anytime.

If you need help to complete your registration, please contact us.

#### Secure Your Account

| sername(Email)                                                                         |   |
|----------------------------------------------------------------------------------------|---|
| 4666test@mailinator.com                                                                |   |
| Create Password *                                                                      |   |
| Your password must contain a minimum of 10 characters, including 1 lowercase letter, 1 |   |
| uppercase letter, 1 number and one special character.                                  |   |
| •••••                                                                                  |   |
| To complete registration, check the box to agree to terms & conditions                 | s |

**Password:** Passwords must be between 8-15 characters, with a mix of letters, numbers, and special characters (such as & and %). Passwords must also match.

## Sign In

| DentaQuest. <sup>#</sup> |                                                                             | Member Portal English + |
|--------------------------|-----------------------------------------------------------------------------|-------------------------|
|                          | <b>SIGN IN</b><br>Enter the email and password you created when registered. |                         |
|                          | Username(Email)*  Password*  Hitt: Your password is case sensitive.         |                         |
|                          | SIGN     N       Forgot Password?     Need to register? Create an Account   |                         |
|                          |                                                                             |                         |

**Sign In:** Use the email address and password created during registration to sign into the portal.

## Forgot Password

| DentaQuest <sup>111</sup> | + <u>*</u> *                                                 | Member Portal Tinglin 🛩 |
|---------------------------|--------------------------------------------------------------|-------------------------|
|                           | FORGOT PASS                                                  | WORD                    |
|                           | Please verify your identity<br>Enter Your Username (Email) * |                         |
|                           | Next                                                         |                         |
|                           | Cancel                                                       | 1                       |
|                           |                                                              |                         |

**Enter Your Username:** Enter the email address provided during portal registration.

## Forgot Password (cont.)

DentaQuest<sup>11</sup>

FORGOT PASSWORD

#### 2. Check your Email Inbox

A reset email has been sent to your email address. If not found, please check your junk or spam email folder as well.

Hint: The Reset link in the email is good one time. Repeat Step 1 if your link expired or is locked.

CLICK TO SHARE

English -

#### DentaQuest

Hello JENNIFFER,

You have received this email to reset your Member portal password.

Click Reset Password below to set up a new password.

#### Reset Password

If you need further help with your log in, please contact us.

Thank you,

Customer Support

Please do not reply to this auto-message. You will not receive a response.

**Email** – An Email will be sent with a link to reset the password.

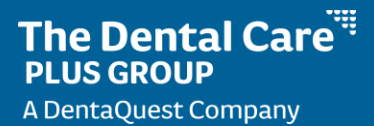

## Forgot Password (cont.)

| FORGOT PASSWORD Please follow these guidelines when creating a new password: At least 8 characters long. At least 1 lowercase letter. At least 1 uppercase letter. At least 1 number. New Password * Confirm Password * | <b>New Password:</b><br>Password must meet<br>password requirement. |
|----------------------------------------------------------------------------------------------------|---------------------------------------------------------------------|
| Next Cancel                                                                                                    |                                                                     |

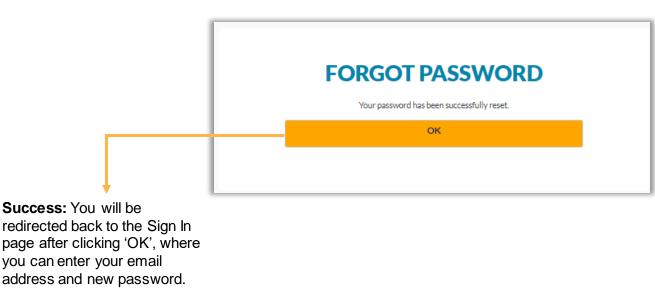

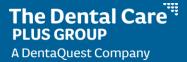

#### Welcome Message

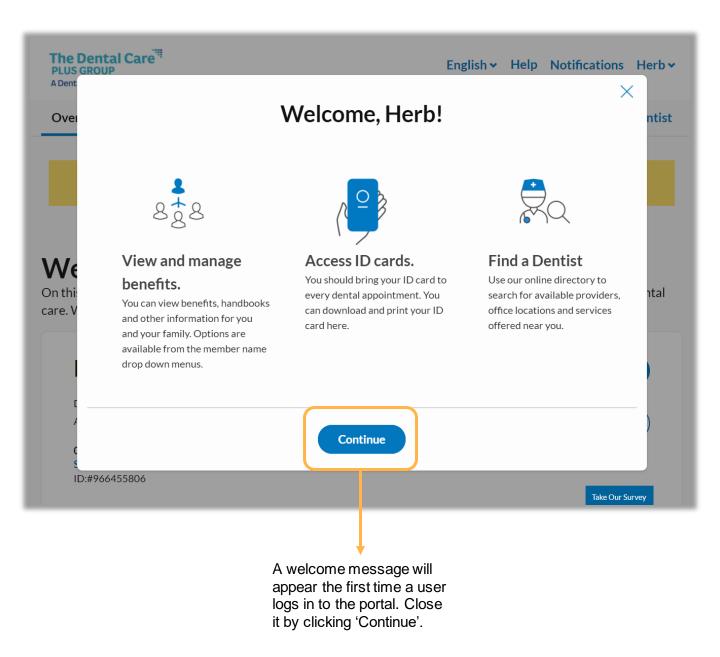

## One Subscriber/Member Navigation Bar

| The Dental Care<br>PLUS GROUP<br>A DentaQuest Company | I        |         |         | English 🗸 | Help | Notifications   | Mike 🗙  | ifications        | Mike 🔨 |
|-------------------------------------------------------|----------|---------|---------|-----------|------|-----------------|---------|-------------------|--------|
| Overview                                              | Benefits | ID Card | History | Documents |      | <b>Q</b> Find a | Dentist | Accour<br>Setting |        |
| Wel                                                   | come,    | Mik     | е       |           |      |                 |         | Add<br>Depend     | dents  |
|                                                       |          |         |         |           |      |                 |         | Sign ou           | t      |

#### Subscriber with Multiple Members Navigation Bar

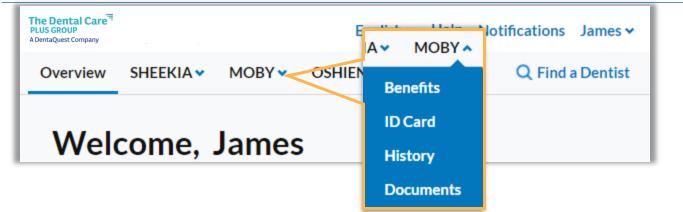

## Subscriber with 4<sup>+</sup> Members Navigation Bar

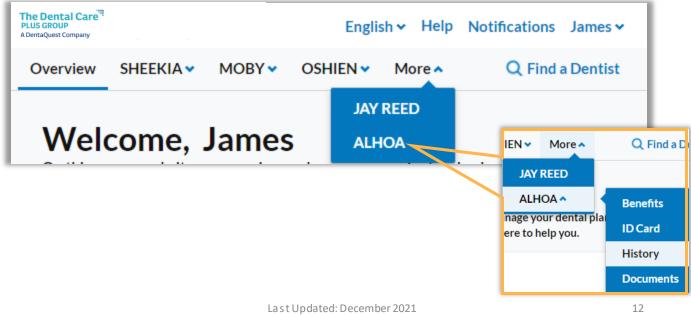

Group Member Portal User Guide

#### Account Settings

You will be prompted to sign in again with your username and password after selecting 'Account Settings' from the Profile Menu.

#### **ACCOUNT SETTINGS**

Your information has been updated and your preference(s) saved. You can make changes to these settings at any time.

#### **Contact Information**

First Name

Last Name

Home Phone Home Phone

| t Information                         | Log In & Security |
|---------------------------------------|-------------------|
|                                       | Username(Email)   |
|                                       | est.com           |
|                                       | New Password      |
|                                       | New Password      |
|                                       | Confirm Password  |
| e e e e e e e e e e e e e e e e e e e | Confirm Password  |
|                                       |                   |
| Save Cancel                           |                   |
|                                       |                   |

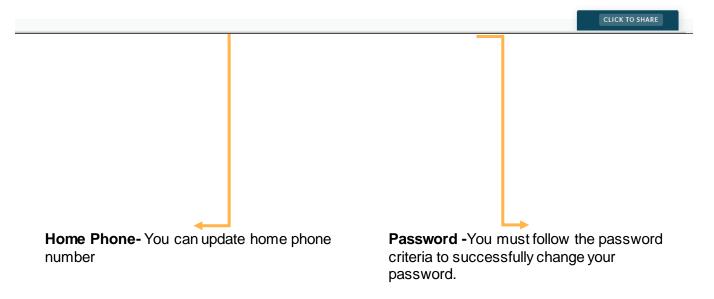

The Dental Care PLUS GROUP A DentaQuest Company

## Single Subscriber/Member Overview Page

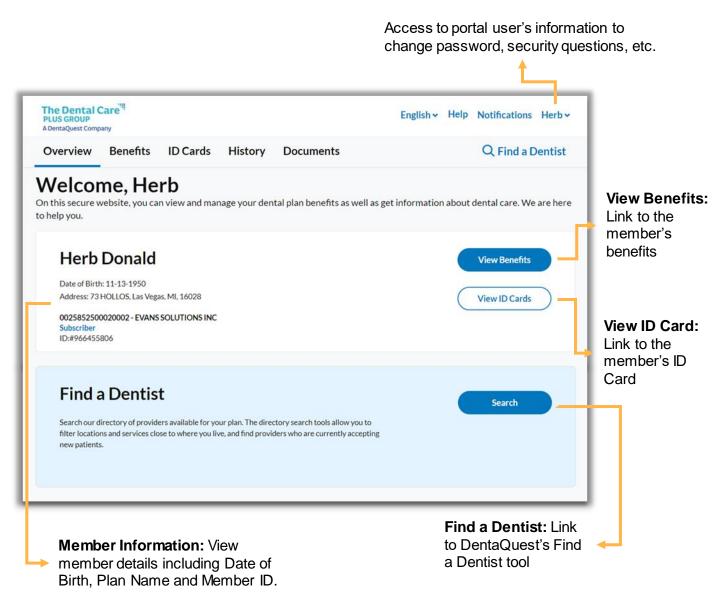

The Dental Care **PLUS GROUP** A DentaQuest Company

## Multiple Subscriber/Members Overview Page

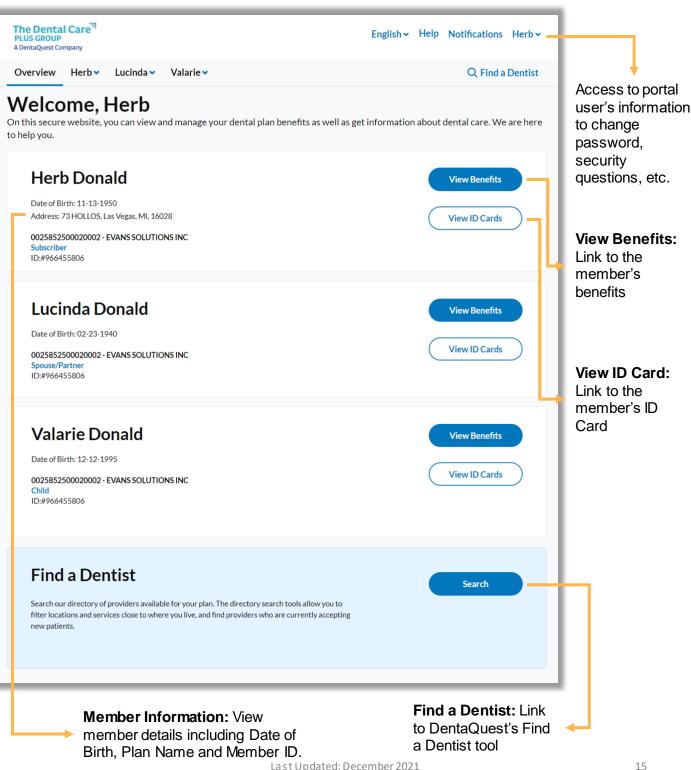

#### **Benefits**

| Herb : Bener                                                       | fits<br>Plan: 0070400000001001 - EQUITY<br>EDUCATION MANAGEMENT                            |                                  |                                                     |                 |                                                                                                    |
|--------------------------------------------------------------------|--------------------------------------------------------------------------------------------|----------------------------------|-----------------------------------------------------|-----------------|----------------------------------------------------------------------------------------------------|
| Plan Name<br>0025852500020002 -<br>EVANS SOLUTIONS INC             | Coverage Effective Date Cover<br>07-01-2019<br>t guarantee or imply payment and is conting | 94                               | ember ID Number<br>66455806<br>g but not limited to | pla<br>ef<br>da | an Information: View<br>an details including the<br>fective and termination<br>ate of coverage and<br>ember ID number. |
| Benefits Covera<br>Plan Maximums                                   |                                                                                            |                                  |                                                     | 1               |                                                                                                    |
| Plan benefits will cover many dental used and what is left to use. | services, but there may be limits that apply.                                              | This table shows how much is all | lowed, what has been                                |                 |                                                                                                    |

| Type and Time Period                         | Maximum    | Applied | Remaining  |
|----------------------------------------------|------------|---------|------------|
| Deductible<br>Jan 1, 2021 · Dec 31, 2021     | \$150.00   | \$0.00  | \$150.00   |
| Annual Maximum<br>Jan 1, 2021 - Dec 31, 2021 | \$1,500.00 | \$0.00  | \$1,500.00 |

Applied and Remaining balance may not include additional provider submissions or processing time. As a result, totals may not be up to date and are for

#### **Benefits Summary**

| Service Type                                                                                                    | Coinsurance In<br>Network | Coinsurance<br>Out Of<br>Network | Deductible<br>Applies  | Maximum<br>Applies                                |
|----------------------------------------------------------------------------------------------------|---------------------------|----------------------------------|------------------------|---------------------------------------------------|
| Bitewings, Brush Biopsy, Diag Casts, Diagnostic,<br>Fluoride, Full Mouth, Palliative, Panorex,<br>Preventive, Pulp Testing, Sealant, Space<br>Maintainer, Vertical Bitewings                                                                       | 100%                      | 80%                              | Not Covered            | In and Out of<br>Network<br>(Annual<br>Maximum)   |
| Orthodontic                                                                                                    | 50%                       | 50%                              | Not Covered            | In and Out of<br>Network<br>(Lifetime<br>Maximum) |
| Adjunctive, Antimicrobial Agents, Bridge<br>Recement, Core, Debridement, Denture<br>Adjustment, Denture Repair, Endodontic, Perio<br>Maintenance, Periodontic, Reline and Rebase,<br>Restorative, Scaling and Root Planing, Tissue<br>Conditioning | 80%                       | 60%                              | Out of Network<br>Only | In and Out of<br>Network<br>(Annual<br>Maximum)   |
| Crown, Implant, Inlay, Onlay, Oral Surgery,<br>Prosthodontic Fixed, Prosthodontic Removable,<br>Section Fixed Denture, Simple Extraction, Surgical<br>Endodontic, Surgical Extraction, Surgical<br>Periodontic, Veneer                             | 60%                       | 40%                              | Out of Network<br>Only | In and Out of<br>Network<br>(Annual<br>Maximum)   |

#### **Plan Documents**

For information about this plan, what it covers and how it works, please download the Plan's Member Handbook. Other important documents specific to your plan can be downloaded by clicking on them below.

Member Handbook

TVS Vision and EPIC Hearing

Last Updated: December 2021

Privacy Notice

Group Member Portal User Guide

**Plan Maximums:** View your maximum and deductible amounts, how much has been applied towards each, and your remaining available amount.

Benefits Summary: View a breakdown of what's covered under your plan.

#### **Plan Documents:**

Download Member Handbooks and other important documents to get more information about your plan and how to use your benefits.

## ID Card

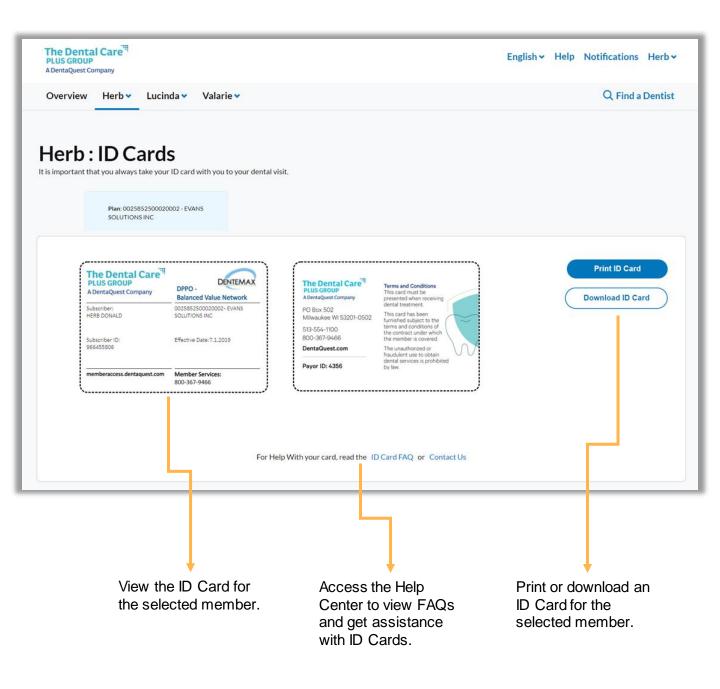

#### **Dental History**

View dental history for members covered under the plan. History is available dating back to 1/1/2019 or from the effective date of your plan.

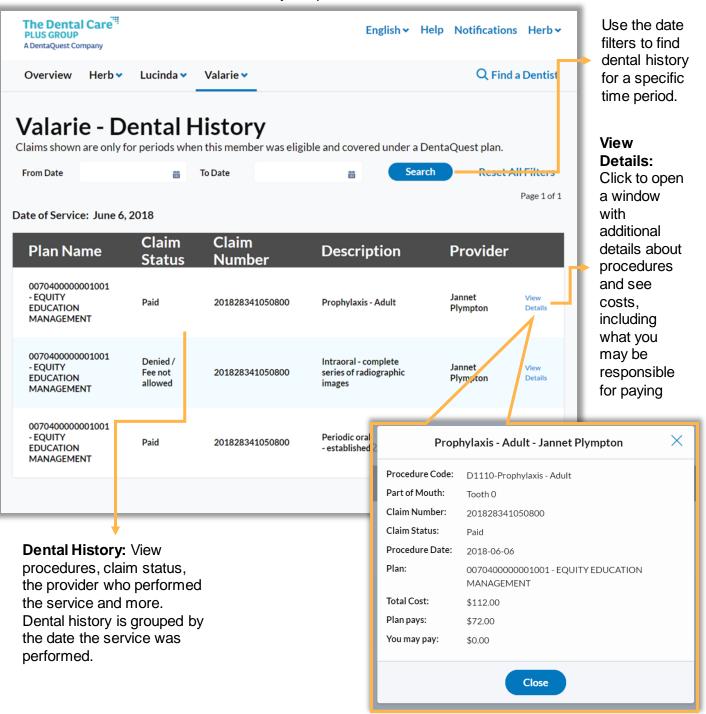

#### Documents

View explanation of benefits documents for details what portion of services were covered by your plan and what part you may be responsible for paying.

| Overview Herb 🗸                                                                  | Lucinda 🗸 Valarie 🗸                                  |                        | Q Find a Dentis        |
|----------------------------------------------------------------------------------|------------------------------------------------------|------------------------|------------------------|
|                                                                                  |                                                      |                        |                        |
| Valarie - Docum<br>View health summaries from visits to your dental Provider and | ents<br>other documents related to your dental care. |                        |                        |
| Plan: Healthy Indiana Plan (<br>Active                                           |                                                      |                        |                        |
| HIS IS THE EXPLANATION OF BENEF                                                  | ITS                                                  |                        |                        |
| Claim: 201827133486500                                                           | Claim: 201821251529400                               | Claim: 201815232043100 | Claim: 201811433014900 |
| Por Claim: 201808931696200                                                       | Claim: 201807950532100                               | Claim: 201803633852300 | Claim: 201801531915800 |
| Claim: 201731032493500                                                           | Claim: 201728433036100                               | Claim: 201716532881000 | Claim: 201628432688300 |
|                                                                                  |                                                      |                        |                        |
|                                                                                  |                                                      |                        |                        |
|                                                                                  |                                                      |                        |                        |

**Documents:** Click on an available Explanation of Benefits document to download and view.

#### Find a Dentist

Use the Find a Dentist links in the portal to locate a dental provider.

**Find a Dentist:** Find a Dentist link available in navigation bar in each page of the member portal.

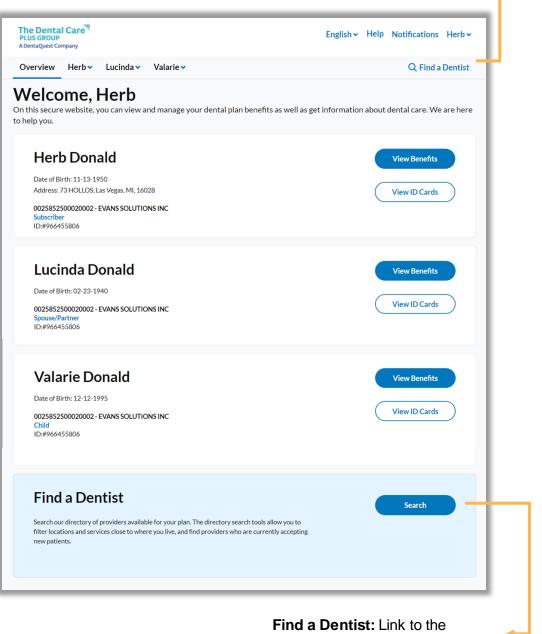

Healthsparg Find a Dentist tool

#### Help Center Overview

**FAQs:** Click 'Learn more about this' under a help topic to view helpful information and frequently asked questions.

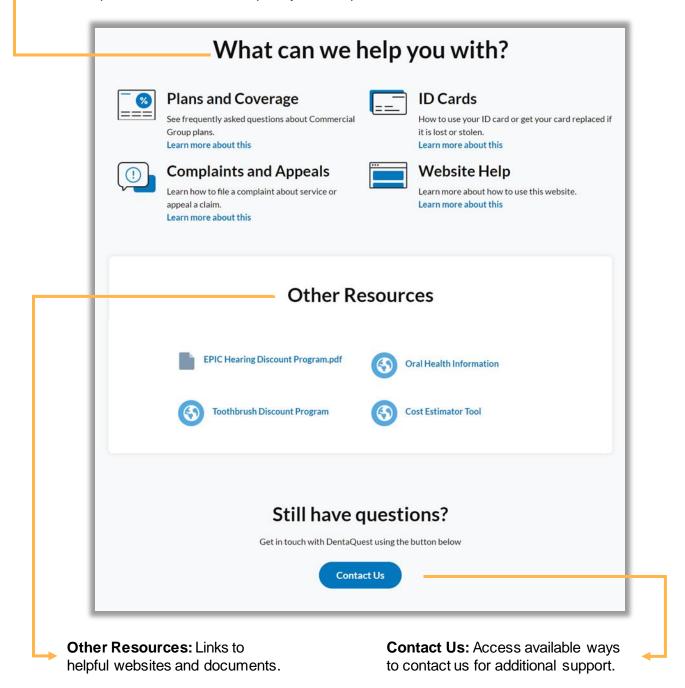

**Contact Us Overview** 

#### Live Chat: Start a live chat session to Call Us: phone numbers to talk to a customer service customer service representative during business hours. Chat opens in a new window. Contact Us Chat with us Call Us Chat with a live person, right here on our website Talk to one of our customer support agents or get automated voice help. **Open Live Chat View Phone Numbers** Send Us a Help Request **Create Help Request** Ask a question about your account or the website • File a complaint at out service you received or File an appeal about a claim decision **View Past Requests** Create a Help Request: Submit a View past requests: Access all open and closed cases that have case to customer service to get

case to customer service to get help with submitting a complaint or appeal, or to ask a general question. View past requests: Access all open and closed cases that have been submitted through the portal.

#### Submitting a Help Request

Click 'Create a Help Request' from the Contact Us page to submit a request for assistance to customer service.

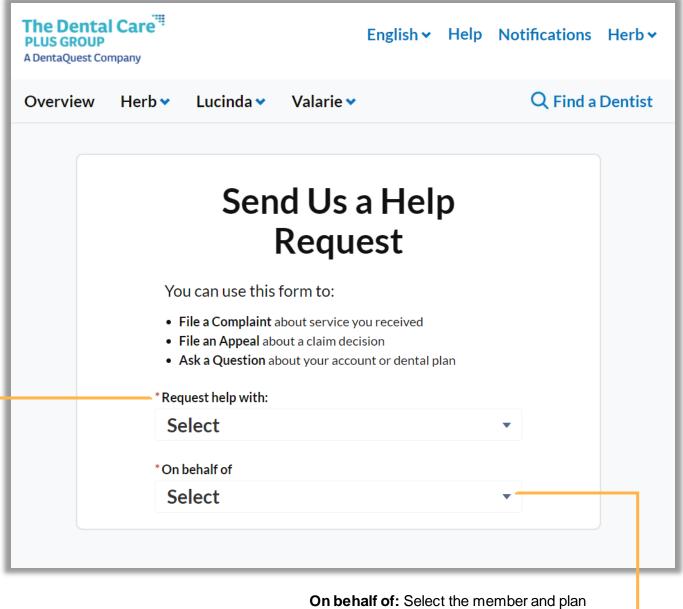

**Request Help:** Select the topic for the help request you want to submit.

**On behalf of:** Select the member and plan the case is being submitted for so member information can be automatically added to the case for faster resolution by the customer service team.

## Submitting a Help Request (cont.)

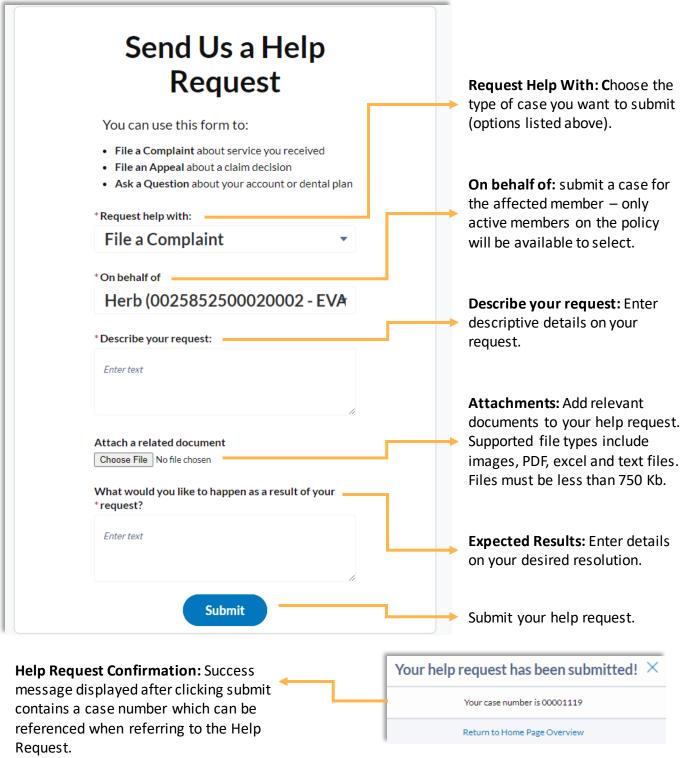

Last Updated: December 2021 Group Member Portal User Guide

## Viewing Help Requests

Click 'View Past Requests' from the Contact Us page to submit a request for assistance to customer service.

|                                                                       | Help Requests List: View the status<br>and details of open and closed cases<br>(help requests). Click on 'View' to see<br>additional information.    |
|-----------------------------------------------------------------------|----------------------------------------------------------------------------------------------------|
| The Dental Care <sup>म्म्</sup><br>PLUS GROUP<br>A DentaQuest Company | English → Help Notifications Herb                                                                                                    |
| Overview Herb 🗸 Lucinda 🗸 Valarie 🗸                                   | Q Find a Dentis                                                                                                    |
| Subject                                                               | e submitted from this site. For more information about any prior requests, <u>Contact Us</u><br>Page 1 of 1<br>On behalf<br>of <u>Case</u><br>Number |
| Subject<br>File a Complaint<br>herb                                   | of Status Created On Number<br>Herb Closed January 20, 2021 00209763 View                                                                            |
| TREED                                                                 | Donard                                                                                                    |

**Create Help Request:** Submit a case to customer service to get help with submitting a complaint or appeal, or to ask a general question.

#### Viewing Help Requests (cont.)

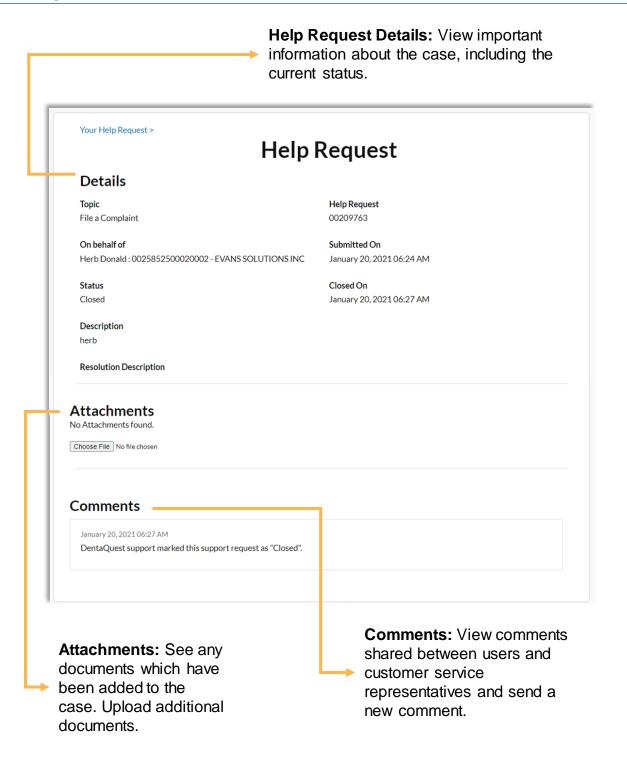